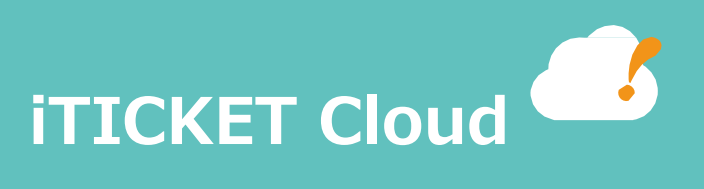

# iTICKET Windows アプリ設定

#### **商標**

- ・Microsoft は、⽶国 Microsoft Corporation の、⽶国およびその他の国における登録商標です。
- ・EPSON は、セイコーエプソン(株)の登録商標です。
- ・その他記載されている会社名、製品名は、各社の商標または登録商標です。

# 1.はじめに

## **1. このドキュメントの⽬的**

このドキュメントは、アイチケットクラウドでの iTICKET Windows アプリの設定方法について記載しています。

#### **2. このドキュメントの対象者**

iTICKET Windows アプリの設定を行う方を対象としています。

#### **3. 前提**

#### **① 前提知識**

iTICKET Windows アプリの機能概要を理解していること。

## **② 環境**

iTICKET Windows アプリがインストールされていること。 .NET6.0 以上の Runtime がインストールされていること。 .NET Framework 4.8 以上がインストールされていること。 Visual C++の Runtime がインストールされていること。 EPSON OPOS ADK がインストールされていること。

※iTICKET Windows アプリのインストールについては、 「iTICKET Windows アプリ インストール手順」を参照してください。 ※EPSON OPOS ADK のインストールについては、

「EPSON OPOS ADK インストール手順」を参照してください。

iTICKET Cloud アプリは番号券印刷、呼び出し音の再生、電子カルテとの連携を行うことができます。 iTICKET Cloud アプリの設定画面の機能について記します。

① スタートメニューの「iTICKET Cloud アプリ」をクリックしてアプリを起動します。

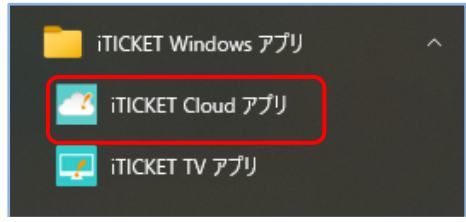

② 初回起動時にはログイン画⾯が表⽰されますので、管理者パスワードでログインしてください。

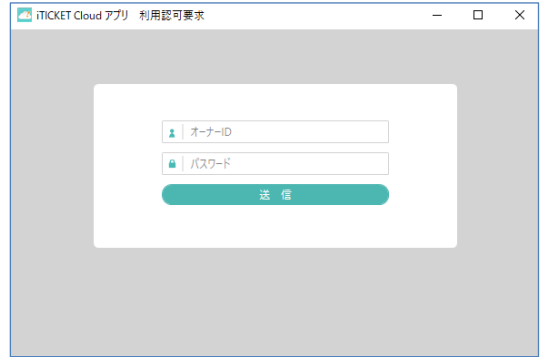

③ 次に承認画⾯が表⽰されますので、承認処理が完了しましたら「次へ」を押下してください。

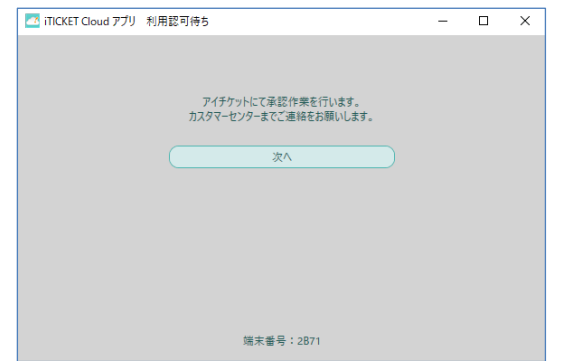

④ iTICKET Cloud アプリのメニューから「設定 > ⼀般設定」を選択します。

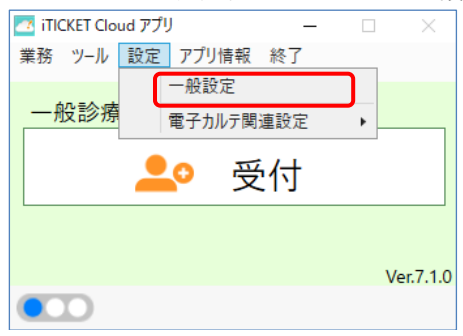

⑤ 設定画⾯が表⽰されます。

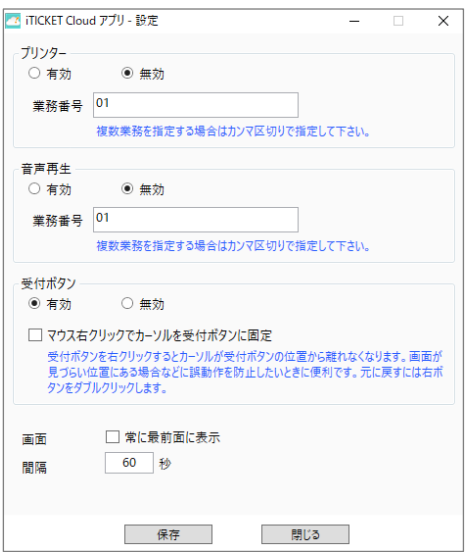

以下の設定を変更することができます。

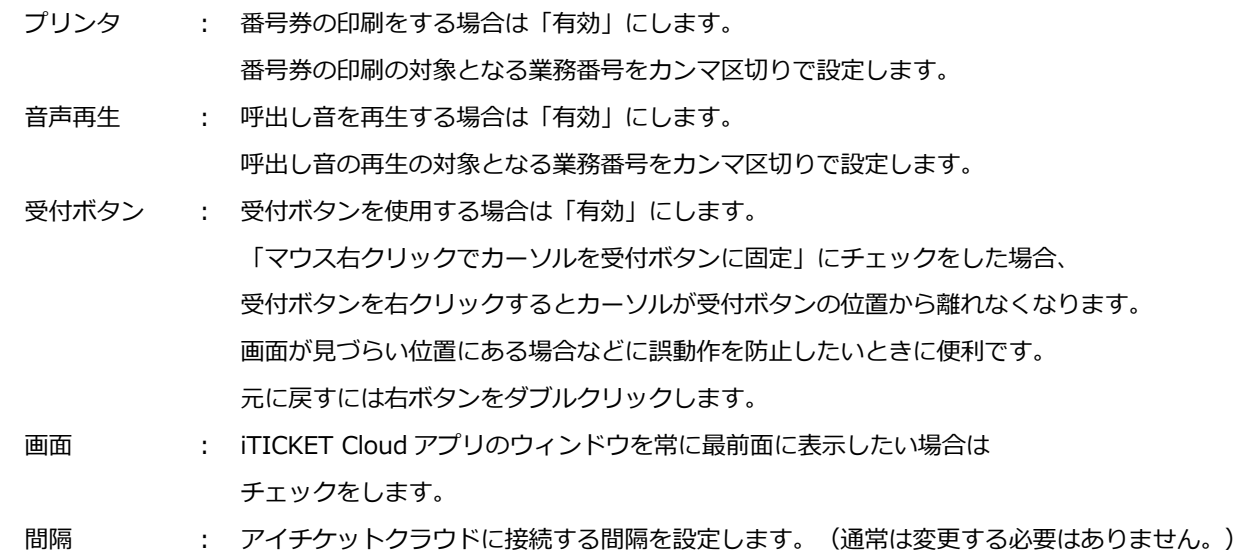

保存ボタンを押下して画⾯を閉じると設定の変更が反映されます。

iTICKET TV アプリは映像放映、呼び出し状況の表示を行うことができます。

① スタートメニューの「iTICKET TV アプリ」をクリックして iTICKET TV を起動します。

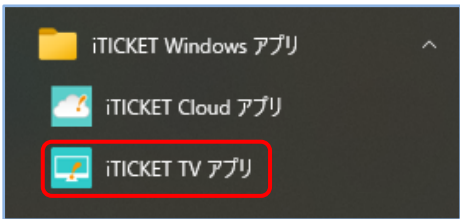

② 初回起動時にはログイン画⾯が表⽰されますので、管理者パスワードでログインしてください。

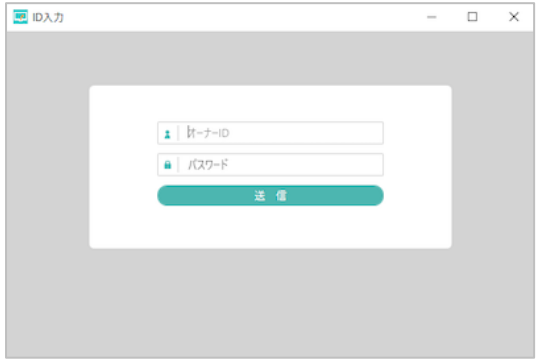

3 次に承認画面が表示されますので、承認処理が完了しましたら「次へ」を押下してください。<br>- a x1

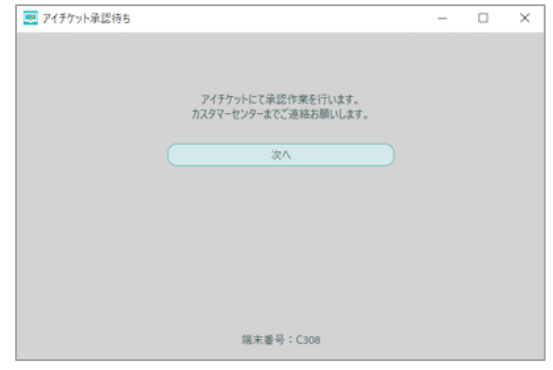

④ 次に端末選択画⾯が表⽰されます。

関連付ける端末設定を選択し、決定ボタンを押します。

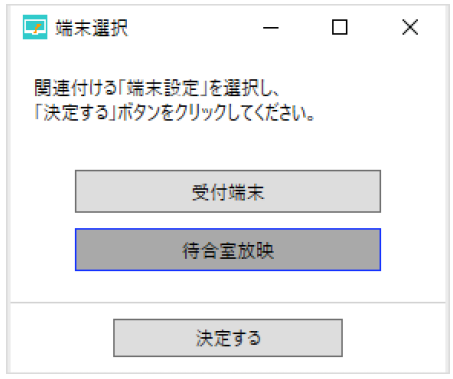

各機能の設定方法については、マニュアル (https://iticket.co.jp/iticket\_info/itv/manual\_win/) から 逆引きリファレンスを参照してください。

・放映設定を変更する

https://iticket.co.jp/iticket\_info/itv/manual\_win/reference/air/air-10/

・呼び出し⾳を変更する https://iticket.co.jp/iticket\_info/itv/manual\_win/reference/other/oth-01/ ・ダウンロードを⾏わない時間を設定する

https://iticket.co.jp/iticket\_info/itv/manual\_win/reference/other/oth-02/

以 上